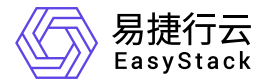

# **SDN**网络服务 用户指南

产品版本: v6.2.1 发布日期: 2024-05-07

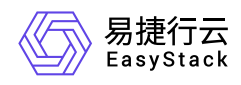

目录

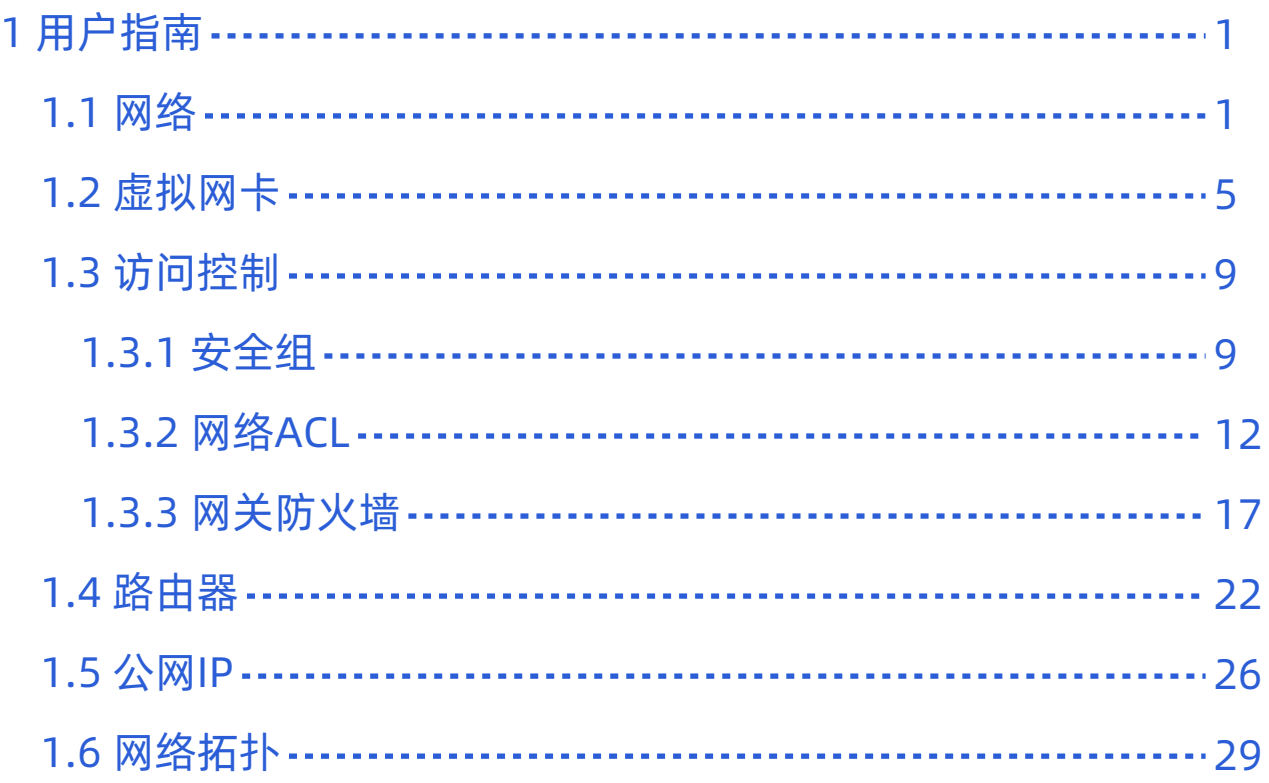

<span id="page-2-0"></span>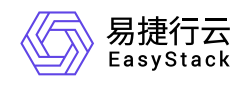

**1** 用户指南

# **1.1** 网络

本章节主要介绍在网络页面中,针对网络的一系列运维管理操作,如:查看详情、导出、编辑、编辑标签和删 除网络等。其中,在云平台的顶部导航栏中,依次选择[产品与服务]-[网络]-[网络],即可进入"网络"页面。

### 查看详情

在"网络"页面中,单击网络名称 ,可进入其详情页面。在详情页面中,可查看该网络的基本信息、标签和子 网。

在指定网络的详情页面中,还支持对网络执行编辑名称、创建子网、查看子网详情、编辑子网、编辑子网标签 和删除子网等操作。具体操作说明如下:

#### 编辑名称

1. 在"基本信息"区域框中,单击名称后的"编辑"图标,弹出"编辑"对话框。

2. 配置参数后,单击 保存 ,完成操作。

#### 创建子网

1. 在"子网"区域框中,单击 创建子网,,进入"创建子网"页面。

2. 配置参数后,单击 创建子网,完成操作。

说明:

- 在同一网络中创建多个子网时,各子网之间的网段不能重复。
- 在同一网络中,最多只能创建一个IPv6子网。

参数 あいしょう しょうしょう しょうしょう こうしょう 説明

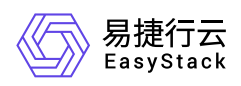

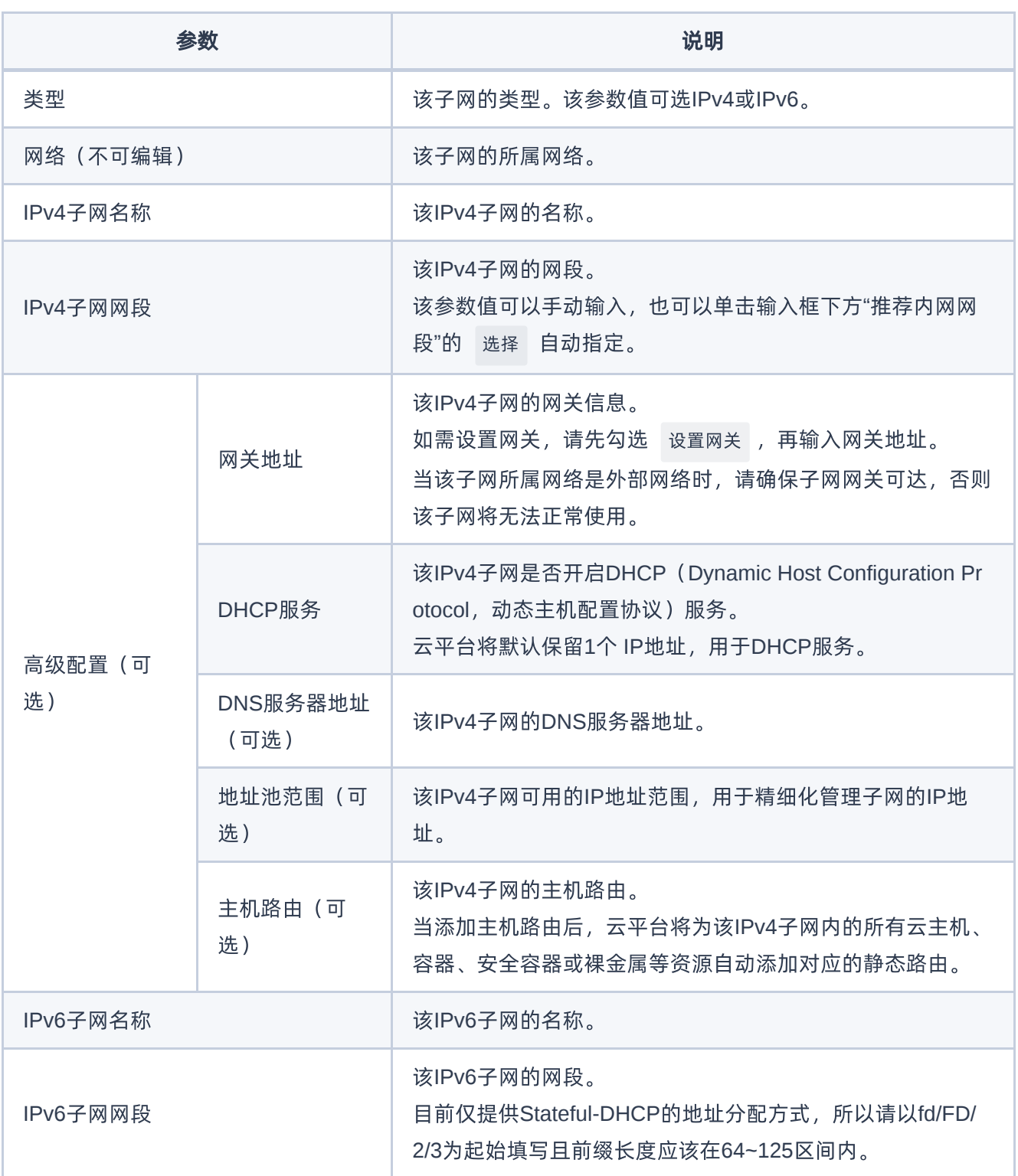

#### 查看子网详情

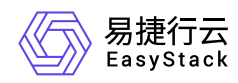

在"子网"区域框中,单击子网名称 ,可进入其详情页面。在详情页面中,可查看该子网的基本信息、高级设置 和标签。

在指定子网的详情页面中,还支持对子网执行编辑名称操作。具体操作说明如下:

1. 在"基本信息"区域框中,单击名称后的"编辑"图标,弹出"编辑"对话框。

2. 配置参数后,单击 保存 ,完成操作。

#### 编辑子网

1. 在"子网"区域框中,勾选待操作子网后,单击 更多 - 编辑 ,进入"编辑子网"页面。

2. 配置参数后,单击 保存 ,完成操作。

说明:

在编辑子网后,该更新配置仅对后续新建的资源生效,不会影响已有资源。

#### 编辑子网标签

1. 在"子网"区域框中, 勾选待操作子网后, 单击 更多 - 编辑标签 , 弹出"编辑标签"对话框。

2. 配置参数后,单击 保存 ,完成操作。

说明:

当需要添加标签时,除支持选择已创建的标签之外,还支持直接输入需要新建的标签。新建标签将在关 闭对话框后,同步添加至云平台的标签服务中。

#### 删除子网

1. 在"子网"区域框中,勾选待操作子网后,单击 删除子网 ,弹出"删除子网"提示框。

2. 单击 删除 ,完成操作。

导出

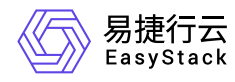

在"网络"页面中,单击列表上方的 导出 ,可将当前云平台所有网络的信息导出到CSV文件中。

#### 编辑

1. 在"网络"页面中, 勾选待操作网络后, 单击 编辑 , 弹出"编辑"对话框。

2. 配置参数后,单击 保存 ,完成操作。

#### 编辑标签

1. 在"网络"页面中,勾选待操作网络后,单击 编辑标签 ,弹出"编辑标签"对话框。

2. 配置参数后,单击 保存 ,完成操作。

说明:

当需要添加标签时,除支持选择已创建的标签之外,还支持直接输入需要新建的标签。新建标签将在关 闭对话框后,同步添加至云平台的标签服务中。

### 删除网络

1. 在"网络"页面中,勾选待操作网络后,单击 删除网络 ,弹出"删除网络"提示框。

2. 单击 删除 ,完成操作。

警告:

- 删除后的网络无法恢复,请谨慎操作。
- 在删除网络前,请先断开该网络与各资源或路由器等设备的连接。

<span id="page-6-0"></span>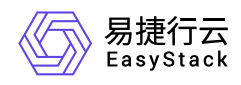

# **1.2** 虚拟网卡

本章节主要介绍在虚拟网卡页面中,针对虚拟网卡的一系列运维管理操作,如:创建虚拟网卡、导出、查看详 情、绑定到资源、从资源解绑、编辑、编辑安全组、管理虚拟IP、编辑标签和删除网卡等。其中,在云平台的 顶部导航栏中,依次选择[产品与服务]-[网络]-[虚拟网卡],即可进入"虚拟网卡"页面。

### 创建虚拟网卡

1. 在"虚拟网卡"页面中,单击 创建虚拟网卡 ,弹出"创建虚拟网卡"对话框。

2. 配置参数后,单击 创建 ,完成操作。

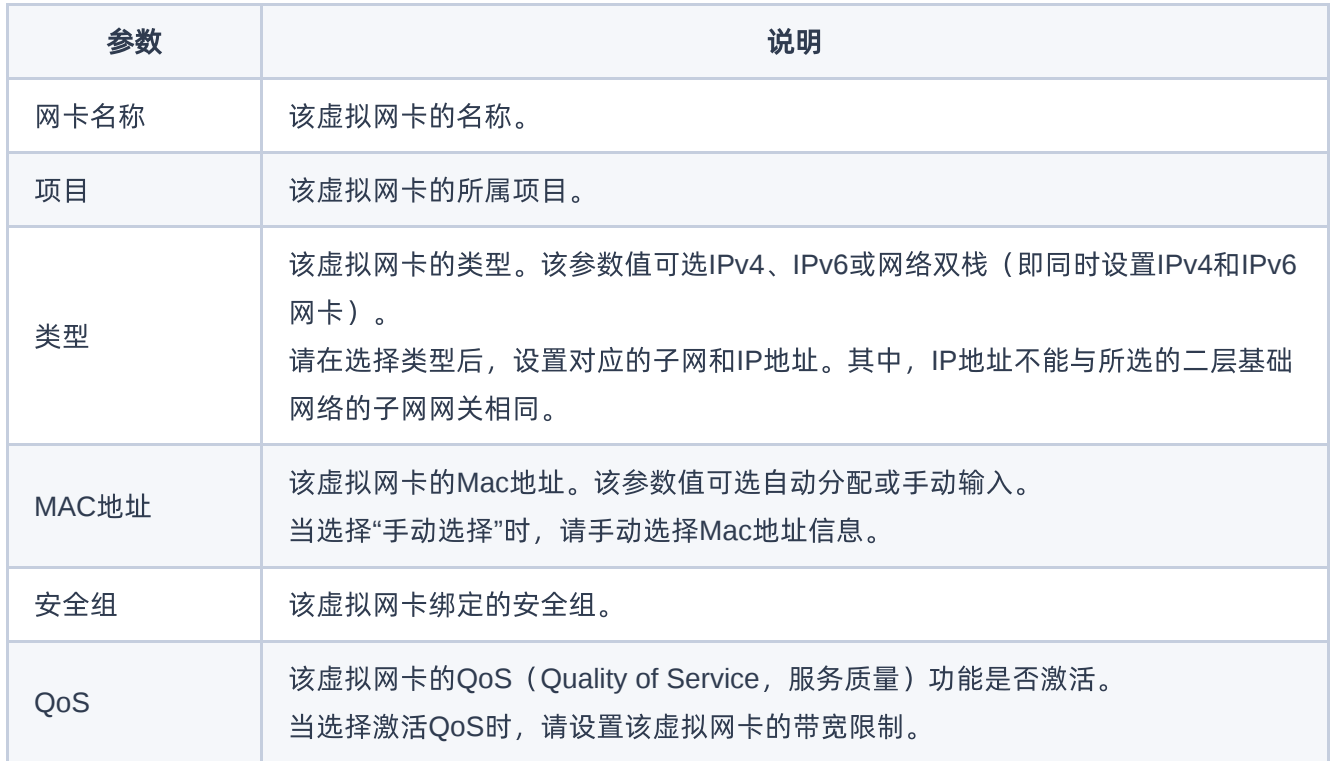

### 查看详情

在"虚拟网卡"页面中,单击虚拟网卡名称 ,可进入其详情页面。在详情页面中,可查看该虚拟网卡的基本信 息、标签和安全组信息。

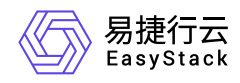

在指定虚拟网卡的详情页面中,还支持对虚拟网卡执行编辑名称、绑定安全组、添加安全组规则、删除安全组 规则和解绑安全组操作。具体操作说明如下:

#### 编辑名称

1. 在"基本信息"区域框中,单击名称后的"编辑"图标,弹出"编辑名称"对话框。

2. 配置参数后,单击 保存 ,完成操作。

#### 绑定安全组

1. 在"安全组"区域框中,单击 绑定安全组 ,弹出"绑定安全组"对话框。

2. 配置参数后,单击 保存 ,完成操作。

说明:

该绑定安全组仅应用于此虚拟网卡,不会应用到所在云主机的其他虚拟网卡。

#### 添加安全组规则

- 1. 在"安全组"区域框中,单击待操作安全组所在行的"展开"图标,展开规则区域框后,单击 添加规则 ,弹 出"添加规则"对话框。
- 2. 配置参数后,单击 保存 ,完成操作。其中,各参数的具体说明,请参考 [添加安全组规则。](https://www.easystack.cn/doc/SDNNetworkService/6.2.1/zh-cn/UserGuide/SecurityGroup.html#%E6%B7%BB%E5%8A%A0%E8%A7%84%E5%88%99)

#### 删除安全组规则

1. 在"安全组"区域框中,单击待操作安全组所在行的"展开"图标,展开规则区域框后,单击待操作规则所在行 的 删除 ,弹出"删除安全组规则"提示框。

2. 单击 删除 ,完成操作。

#### 解绑安全组

1. 在"安全组"区域框中, 勾选待操作安全组后, 单击 解绑安全组, 弹出"解绑安全组"提示框。

2. 单击 解绑安全组 , 完成操作。

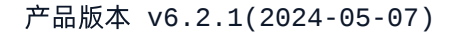

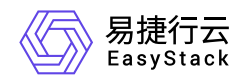

### 导出

在"虚拟网卡"页面中,单击列表上方的 导出 ,可将当前云平台所有虚拟网卡的信息导出到CSV文件中。

### 绑定到资源

1. 在"虚拟网卡"页面中,勾选待操作虚拟网卡后,单击 绑定到资源 ,弹出"绑定资源"对话框。

2. 配置参数后,单击 绑定 ,完成操作。

### 从资源解绑

1. 在"虚拟网卡"页面中,勾选待操作虚拟网卡后,单击 从资源解绑 ,弹出"从资源解绑网卡"提示框。

2. 单击 解绑 ,完成操作。

说明:

- 停止状态的云主机资源无法将虚拟网卡从资源解绑。
- 在将虚拟网卡从资源解绑时,请先删除该虚拟网卡上添加的所有虚拟IP。
- 当云主机移入回收站后,其绑定的虚拟网卡不能自动解绑,同时也不允许手动解绑。如需释放该虚 拟网卡资源,请在将云主机移入回收站前进行手动解绑,或等待云主机彻底删除后自动释放。

编辑

1. 在"虚拟网卡"页面中,勾选待操作虚拟网卡后,单击 更多 - 编辑 ,弹出"编辑网卡"对话框。

2. 配置参数后,单击 保存 ,完成操作。

### 编辑安全组

1. 在"虚拟网卡"页面中,勾选待操作虚拟网卡后,单击 更多 - 编辑安全组 ,弹出"编辑安全组"对话框。

2. 配置参数后,单击 保存 ,完成操作。

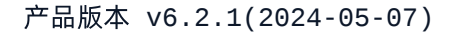

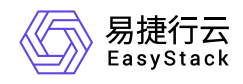

### 管理虚拟**IP**

本操作用于为虚拟网卡配置虚拟IP,通常可以将同一个虚拟IP与多个资源的虚拟网卡进行绑定,作为用户自定 义高可用服务的可漂移网络入口,保障业务应用的高可用性。

1. 在"虚拟网卡"页面中,勾选待操作虚拟网卡后,单击 更多 – 管理虚拟IP , 弹出"管理虚拟IP"对话框。

2. 单击 添加虚拟IP , 弹出"添加虚拟IP"对话框。配置参数后, 单击 保存 , 完成操作。

说明:

- 。 当指定虚拟网卡需要添加多个虚拟IP时,单击 添加虚拟IP ,逐个添加即可。
- 当指定虚拟网卡需要删除虚拟IP时,单击待操作虚拟IP后的"删除"图标,即可进行删除。
- 请合理规划虚拟IP与云平台中虚拟网卡的实际私网IP,避免冲突。此外,为了避免冲突,建议在成 功添加一个虚拟IP后, 在云平台的[虚拟网卡]页面, 新建一个虚拟网卡, 将其IP地址指定为当前配置 的虚拟IP地址,且不能将该虚拟网卡挂载至资源上(建议在新建该虚拟网卡时名称中写入不能挂载 的提示)。

#### 编辑标签

1. 在"虚拟网卡"页面中,勾选待操作虚拟网卡后,单击《更多》-《编辑标签》,弹出"编辑标签"对话框。

2. 配置参数后,单击 保存 ,完成操作。

说明:

当需要添加标签时,除支持选择已创建的标签之外,还支持直接输入需要新建的标签。新建标签将在 关闭对话框后,同步添加至云平台的标签服务中。

#### 删除网卡

1. 在"虚拟网卡"页面中,勾选待操作虚拟网卡后,单击 删除网卡 ,弹出"删除虚拟网卡"提示框。

2. 单击 删除 ,完成操作。

<span id="page-10-0"></span>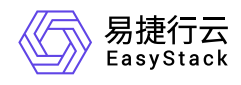

# **1.3** 访问控制

# **1.3.1** 安全组

本章节主要介绍在安全组页面中,针对安全组的一系列运维管理操作,如:创建安全组、查看详情、编辑标签 和删除安全组等。其中,在云平台的顶部导航栏中,依次选择[产品与服务]-[网络]-[访问控制],即可进入"安全 组"页面。

### 创建安全组

1. 在"安全组"页面中,单击 创建安全组 ,弹出"创建安全组"对话框。

2. 配置参数后,单击 创建 ,完成操作。

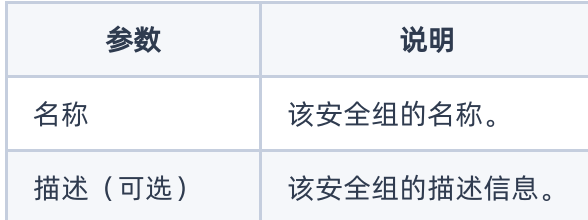

## 编辑安全组

1. 在"安全组"页面中,勾选待操作安全组后,单击 编辑 按钮,弹出"编辑安全组"对话框。

2. 配置参数后,单击 确定 ,完成操作。

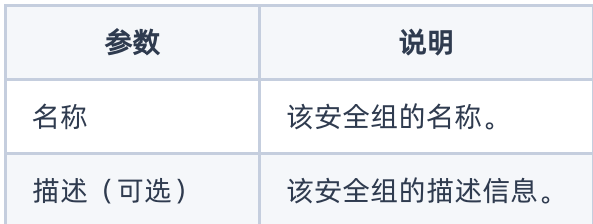

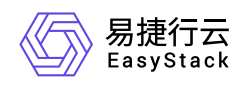

# 查看详情

在"安全组"页面中,单击待操作安全组所在行的"展开"图标,可展开其"规则"区域框。在该区域框中,可查看该 安全组的所有规则信息。

在指定安全组的"规则"区域框中,还支持对安全组执行添加规则和删除规则操作。具体操作说明如下:

#### 添加规则

1. 在"规则"区域框中,单击 添加规则 ,弹出"添加规则"对话框。

2. 配置参数后,单击 保存 ,完成操作。

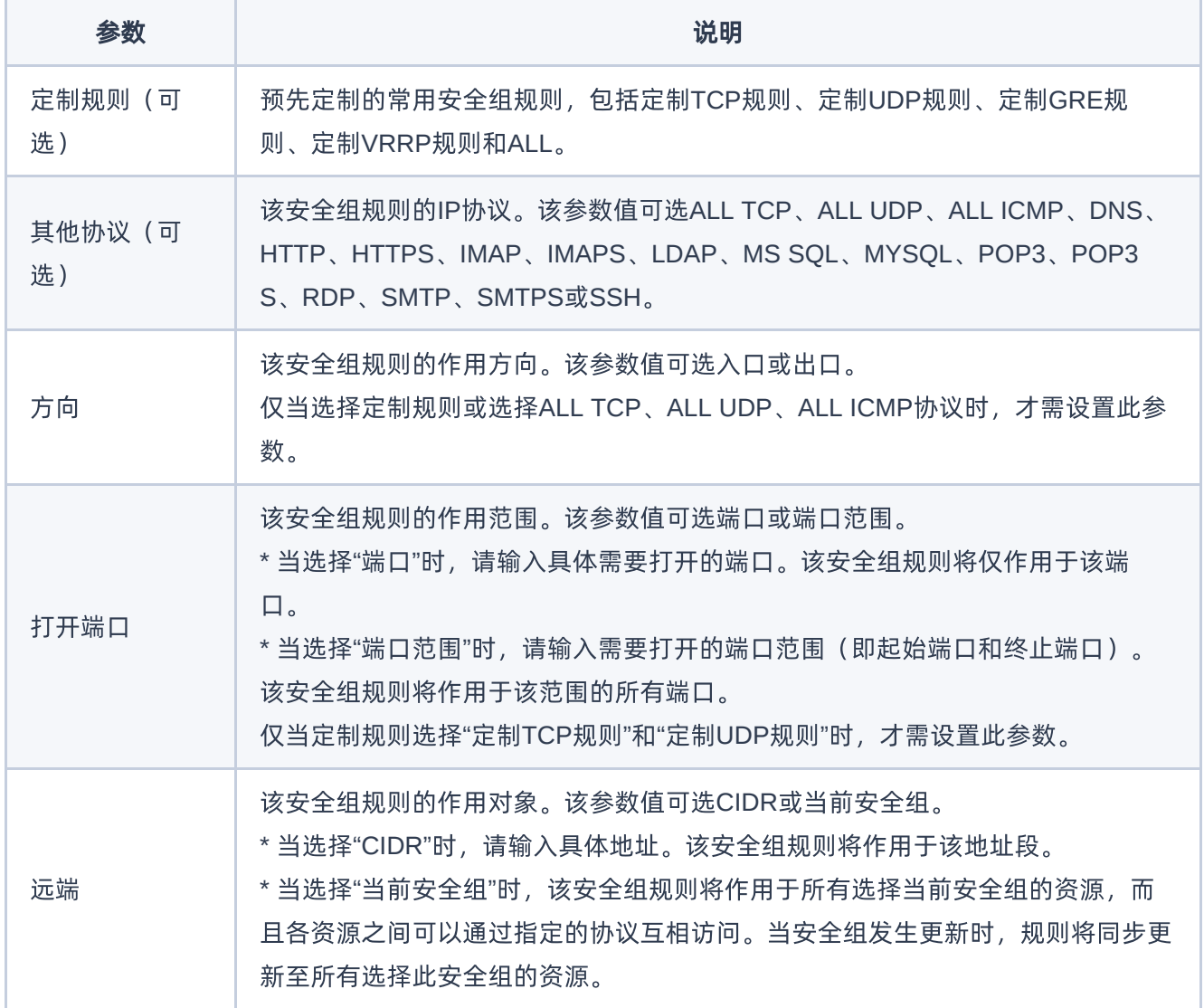

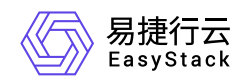

#### 删除规则

1. 在"规则"区域框中,单击待操作规则所在行的 删除 , 弹出"删除安全组规则"提示框。

2. 单击 删除 ,完成操作。

#### 编辑标签

1. 在"安全组"页面中, 勾选待操作安全组后, 单击 编辑标签 , 弹出"编辑标签"对话框。

2. 配置参数后,单击 保存 ,完成操作。

说明:

当需要添加标签时,除支持选择已创建的标签之外,还支持直接输入需要新建的标签。新建标签将在 关闭对话框后,同步添加至云平台的标签服务中。

### 删除安全组

1. 在"安全组"页面中,勾选待操作安全组后,单击 删除安全组 ,弹出"删除安全组"提示框。

2. 单击 删除 ,完成操作。

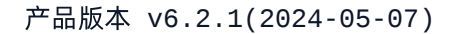

<span id="page-13-0"></span>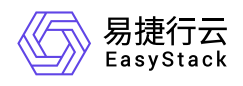

# **1.3.2** 网络**ACL**

本章节主要介绍在网络ACL页面中,针对网络ACL的一系列运维管理操作,如:创建网络ACL、编辑网络 ACL、查看详情、配置规则、关联子网、编辑标签和删除网络ACL等。

其中,在云平台的顶部导航栏中,依次选择[产品与服务]-[网络]-[访问控制],选择"访问控制"并点击后,进一步 选择"网络ACL",即可进入"网络ACL"页面。

### 创建网络**ACL**

1. 在"网络ACI"页面中,单击 创建网络ACL ,弹出"创建网络ACL"对话框。

2. 配置参数后,单击 创建 ,完成操作。

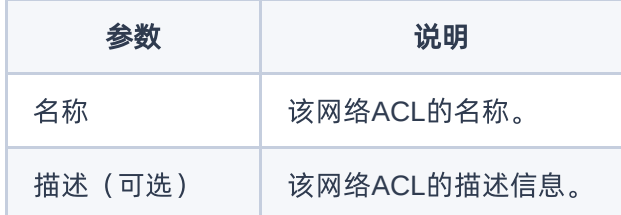

### 编辑网络**ACL**

1. 在"网络ACL"页面中, 单击待操作网络ACL所在行"操作"列的 更多->编辑, 弹出"编辑网络ACL"对话框。

2. 配置参数后,单击 确认 ,完成操作。

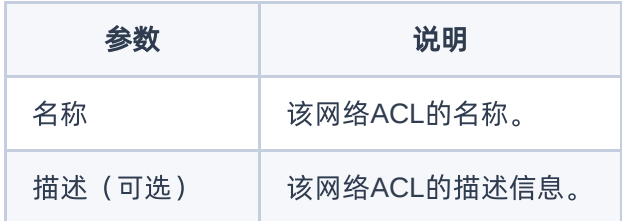

### 查看详情

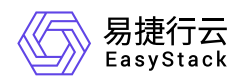

在"网络ACL"页面中,单击待查看详情网络ACL的"名称"列,可进入到该网络ACL的详情中。

说明:

- 规则"优先级"列值越小的,优先级越高。
- 每个网络ACL都有一条默认策略为"拒绝"的入方向规则和出方向规则,该规则永远保持最低优先级,并 且不可编辑。

### 配置规则

在"网络ACL"页面中,单击待操作网络ACL所在行"操作"列的 配置规则,进入"网络ACL"的详情页,即可进行 规则配置操作。

#### 添加规则

在"入方向规则"或"出方向规则"选项卡下,单击 添加规则 ,可在规则列添加一行待编辑规则,根据需要选择 规则的"类型"、"策略"、"协议",以及填入"源地址"、"源端口范围"、"目的地址"、"目的端口范围"和"描述"信息 后,单击 确认 ,完成添加规则操作。

说明:

添加规则时,可一次性添加多条规则。

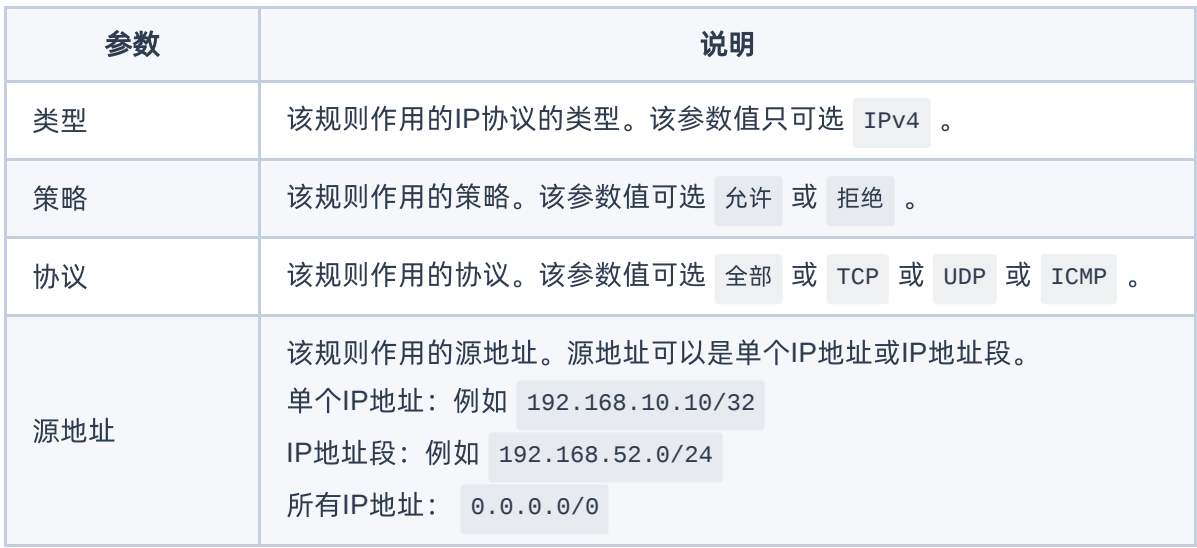

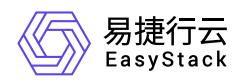

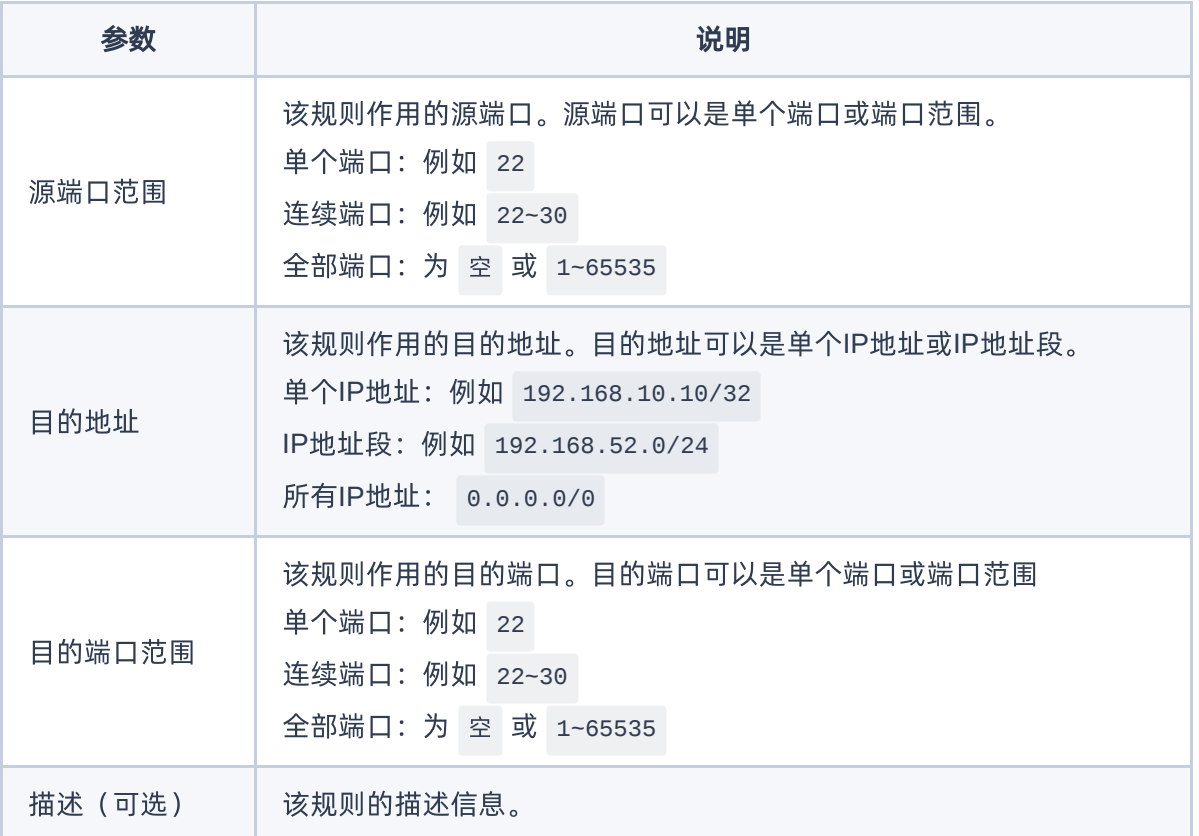

#### 导入规则

单击 导入规则 ,弹出"导入规则"对话框,单击 下载模板 , 在下载好的模板中编写好规则后,单击 添加文 件 按钮,选择编辑好规则的模板文件。

可在"导入规则"对话框中,对规则进行确认,可执行 修改 或 删除 操作,确认规则无误后,单击 导入 ,完 成导入规则操作。

#### 导出规则

单击 导出规则 ,规则文件下载到本地后,完成导出规则操作。

#### 编辑规则

在"入方向规则"或"出方向规则"选项卡下,单击待编辑规则所在行的"操作"列的 编辑 , 即可进行对规则的编 辑, 编辑完后, 单击"操作"列的 保存, 即可完成规则的编辑操作。

#### 调整顺序

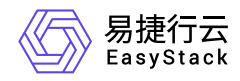

在"入方向规则"或"出方向规则"选项卡下,单击 调整顺序 , 即可进行对规则优先级顺序的调整, 调整时, 可 单击规则所在行后上下拖动,进行对规则优先级的调整,调整完后,单击 确认,即可完成对规则优先级顺 序的编辑操作。

#### 禁用

在"入方向规则"或"出方向规则"选项卡下,勾选待禁用的规则后,单击 禁用 按钮,可完成对规则的禁用操 作。

#### 启用

在"入方向规则"或"出方向规则"选项卡下,勾选待启动的规则后,单击 启用 按钮,可完成对规则的启用操 作。

#### 删除规则

- 1. 对于多条规则的批量删除,在"入方向规则"或"出方向规则"选项卡下,勾选待删除的规则,点击规则上方的 删除 按钮,完成多条规则的批量删除。
- 2. 对于单条规则的删除,在"入方向规则"或"出方向规则"选项卡下,单击待删除规则所在行"操作"列的 删除 按钮,完成单条规则的删除。

#### 关联子网

在"网络ACL"页面中,单击待操作网络ACL所在行"操作"列的 关联子网,,进入该网络ACL详情的关联子网选项 卡,单击 关联 按钮,弹出"关联子网"对话框,勾选待关联子网后,点击 关联 按钮,即可完成关联子网操 作。

#### 编辑标签

- 1. 在"网络ACL"页面中,在待操作网络ACL所在行的"操作"列,单击 更多->编辑标签,,弹出"编辑标签"对话 框。
- 2. 配置参数后,单击 确认 ,完成操作。

说明:

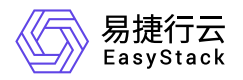

- 当需要添加标签时,除支持选择已创建的标签之外,还支持直接输入需要新建的标签。新建标签将在 关闭对话框后,同步添加至云平台的标签服务中。
- 点击进入"网络ACL"详情页面, 其右上角 更多操作->编辑标签 同样可以完成编辑标签的工作。

### 删除网络**ACL**

- 1. 在"网络ACL"页面中, 勾选待删除网络ACL后, 单击 删除 按钮, 弹出 删除网络ACL 对话框, 单击 删除 按钮,可进行对网络ACL的批量删除操作。
- 2. 在"网络ACL"页面中, 在待删除网络ACL所在行的"操作"列 更多->删除, 弹出 删除网络ACL 对话框, 单 击 删除 按钮,可进行对单条网络ACL的删除操作。
- 3. 在网络ACL的详情页中,单击 更多操作->删除, 弹出 删除网络ACL 对话框, 单击 删除 按钮, 可进行对单 条网络ACL的删除操作。

<span id="page-18-0"></span>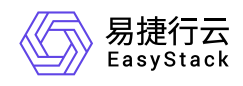

# **1.3.3** 网关防火墙

本章节主要介绍在网关防火墙页面中,针对网关防火墙的一系列运维管理操作,如:创建网关防火墙、编辑网 关防火墙、查看详情、配置规则、关联路由器、编辑标签和删除网关防火墙等。 其中,在云平台的顶部导航栏中,依次选择[产品与服务]-[网络]-[访问控制],选择"访问控制"并点击后,进一步 选择"网关防火墙",即可进入"网关防火墙"页面。

## 创建网关防火墙

1. 在"网关防火墙"页面中,单击 创建网关防火墙 ,弹出"创建网关防火墙"对话框。

2. 配置参数后,单击 创建 ,完成操作。

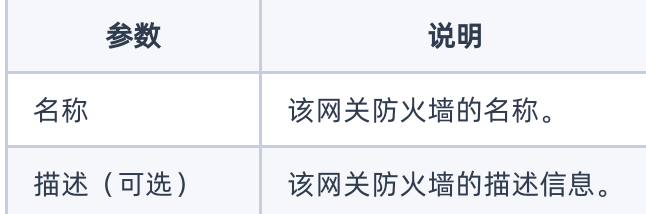

# 编辑网关防火墙

- 1. 在"网关防火墙"页面中,单击待操作网关防火墙所在行"操作"列的 更多->编辑,弹出"编辑网关防火墙"对话 框。
- 2. 配置参数后,单击 确认 ,完成操作。

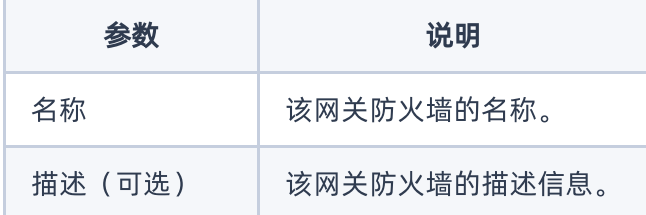

### 查看详情

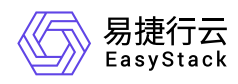

在"网关防火墙"页面中,单击待查看详情网关防火墙的"名称"列,可进入到该网关防火墙的详情中。

说明:

- 规则"优先级"列值越小的,优先级越高。
- 每个网关防火墙都有一条默认策略为"拒绝"的入方向规则和出方向规则,该规则永远保持最低优先级, 并且不可编辑。

### 配置规则

在"网关防火墙"页面中,单击待操作网关防火墙所在行"操作"列的 配置规则 , 进入"网关防火墙"的详情页, 即 可进行规则配置操作。

#### 添加规则

在"入方向规则"或"出方向规则"选项卡下,单击 添加规则 ,可在规则列添加一行待编辑规则,根据需要选择 规则的"类型"、"策略"、"协议",以及填入"源地址"、"源端口范围"、"目的地址"、"目的端口范围"和"描述"信息 后,单击 确认 ,完成添加规则操作。

说明:

添加规则时,可一次性添加多条规则。

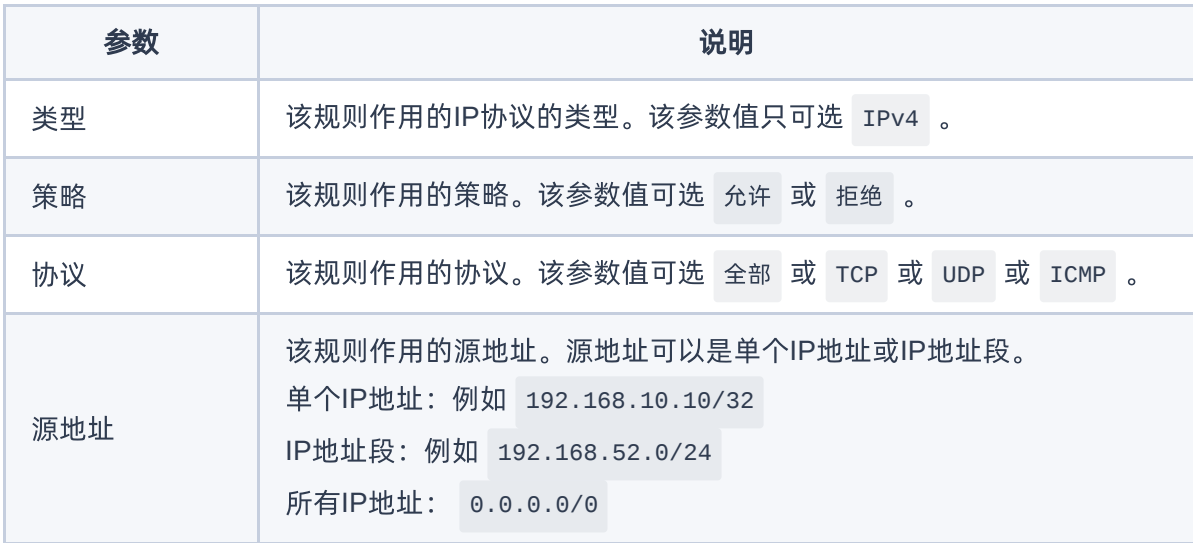

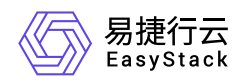

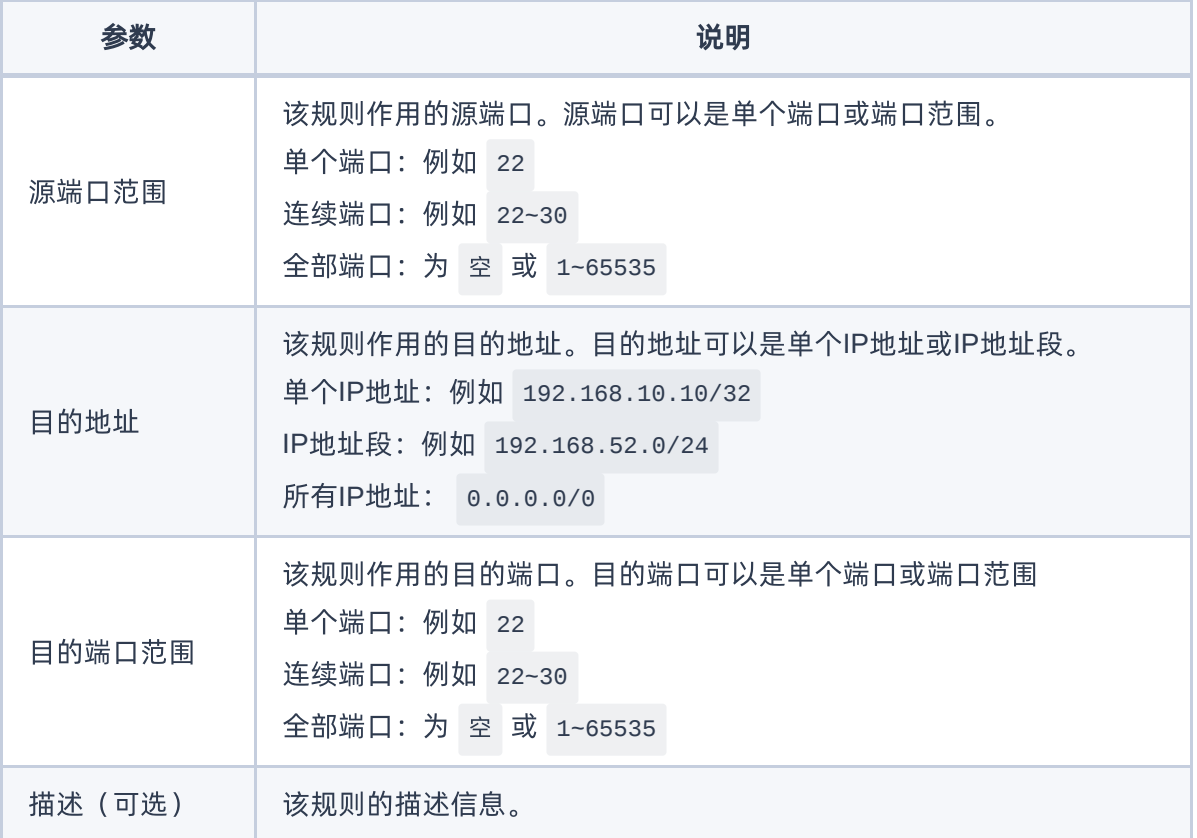

#### 导入规则

单击 导入规则 ,弹出"导入规则"对话框,单击 下载模板 , 在下载好的模板中编写好规则后,单击 添加文 件 按钮,选择编辑好规则的模板文件。

可在"导入规则"对话框中,对规则进行确认,可执行 修改 或 删除 操作,确认规则无误后,单击 导入 ,完 成导入规则操作。

#### 导出规则

单击 导出规则 ,规则文件下载到本地后,完成导出规则操作。

#### 编辑规则

在"入方向规则"或"出方向规则"选项卡下,单击待编辑规则所在行的"操作"列的 编辑 , 即可进行对规则的编 辑, 编辑完后, 单击"操作"列的 保存, 即可完成规则的编辑操作。

#### 调整顺序

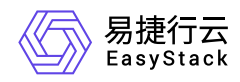

在"入方向规则"或"出方向规则"选项卡下,单击 调整顺序 , 即可进行对规则优先级顺序的调整, 调整时, 可 单击规则所在行后上下拖动,进行对规则优先级的调整,调整完后,单击 确认,即可完成对规则优先级顺 序的编辑操作。

#### 禁用

在"入方向规则"或"出方向规则"选项卡下,勾选待禁用的规则后,单击 禁用 按钮,可完成对规则的禁用操 作。

#### 启用

在"入方向规则"或"出方向规则"选项卡下,勾选待启动的规则后,单击 启用 按钮,可完成对规则的启用操 作。

#### 删除规则

- 1. 对于多条规则的批量删除,在"入方向规则"或"出方向规则"选项卡下,勾选待删除的规则,点击规则上方的 删除 按钮,完成多条规则的批量删除。
- 2. 对于单条规则的删除,在"入方向规则"或"出方向规则"选项卡下,单击待删除规则所在行"操作"列的 删除 按钮,完成单条规则的删除。

### 关联路由器

在"网关防火墙"页面中,单击待操作网关防火墙所在行"操作"列的 关联路由器 , 进入该网关防火墙详情的关联 路由器选项卡,单击 关联 按钮,弹出"关联路由器"对话框,勾选待关联路由器后,点击 关联 按钮,即可完 成关联路由器操作。

1. 关联路由器后,网关防火墙默认拒绝所有出入路由器网关的流量,直至添加放通规则。

2. 需要关联的路由器已经设置网关。

### 编辑标签

1. 在"网关防火墙"页面中,在待操作网关防火墙所在行的"操作"列,单击 更多->编辑标签 ,弹出"编辑标 签"对话框。

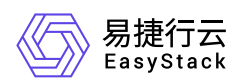

2. 配置参数后,单击 确认 ,完成操作。

说明:

- 当需要添加标签时,除支持选择已创建的标签之外,还支持直接输入需要新建的标签。新建标签将在 关闭对话框后,同步添加至云平台的标签服务中。
- 点击进入"网关防火墙"详情页面,其右上角 更多操作->编辑标签 同样可以完成编辑标签的工作。

## 删除网关防火墙

- 1. 在"网关防火墙"页面中, 勾选待删除网关防火墙后, 单击 删除 按钮, 弹出 删除网关防火墙 对话框, 单击 删除 按钮,可进行对网关防火墙的批量删除操作。
- 2. 在"网关防火墙"页面中,在待删除网关防火墙所在行的"操作"列 更多->删除, 弹出 删除网关防火墙 对话 框,单击 删除 按钮,可进行对单条网关防火墙的删除操作。
- 3. 在网关防火墙的详情页中,单击 更多操作->删除, 弹出 删除网关防火墙 对话框, 单击 删除 按钮, 可进 行对单条网关防火墙的删除操作。

<span id="page-23-0"></span>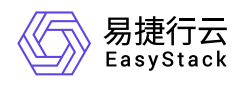

# **1.4** 路由器

本章节主要介绍在路由器页面中,针对路由器的一系列运维管理操作,如:创建路由器、查看详情、导出、编 辑、更新带宽、设置网关、清除网关、编辑标签和删除路由器等。其中,在云平台的顶部导航栏中,依次选择 [产品与服务]-[网络]-[路由器],即可进入"路由器"页面。

### 创建路由器

1. 在"路由器"页面中,单击 创建路由器 ,弹出"创建路由器"对话框。

2. 配置参数后,单击 创建 ,完成操作。

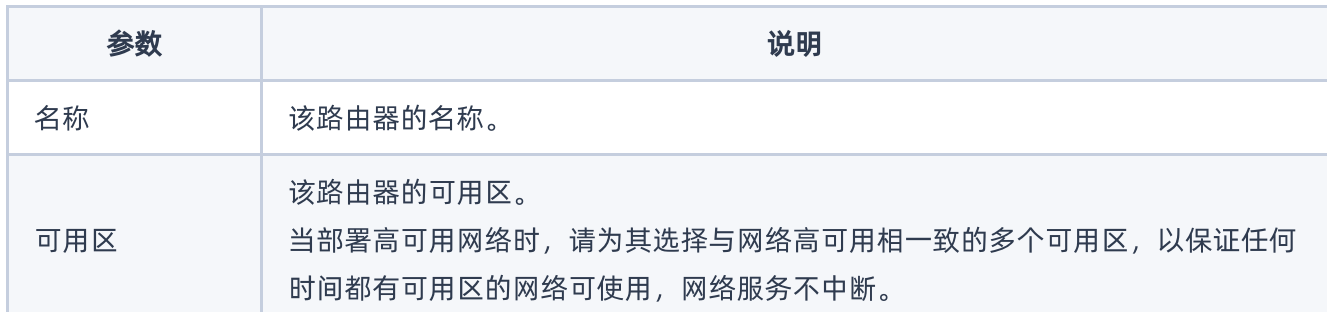

# 查看详情

在"路由器"页面中,单击路由器名称 ,可进入其详情页面。在详情页面中,可查看该路由器的基本信息、标 签、路由器连接和静态路由信息。

在指定路由器的详情页面中,还支持对路由器执行编辑名称、连接子网、断开子网连接、添加静态路由和删除 静态路由操作。具体操作说明如下:

#### 编辑名称

1. 在"基本信息"区域框中,单击名称后的"编辑"图标,弹出"编辑"对话框。

2. 配置参数后,单击 保存 ,完成操作。

#### 连接子网

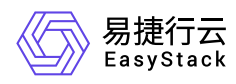

1. 在[路由器连接]页签中,单击 连接子网 ,弹出"连接子网"对话框。

2. 配置参数后,单击 连接 ,完成操作。

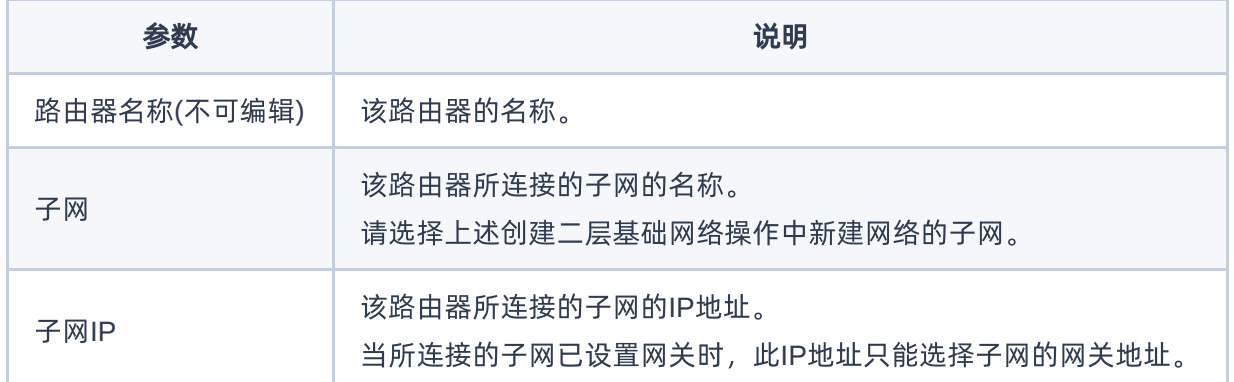

#### 断开子网连接

1. 在[路由器连接]页签中,勾选待操作子网后,单击 断开连接 ,弹出"断开连接"提示框。

2. 单击 断开连接 , 完成操作。

#### 添加静态路由

本操作用于为路由器手动添加路由信息,使匹配指定目的CIDR的数据包按照固定的下一跳路径进行传输。

1. 在[静态路由]页签中,单击 添加静态路由 ,弹出"添加静态路由"对话框。

2. 配置参数后,单击 添加 ,完成操作。

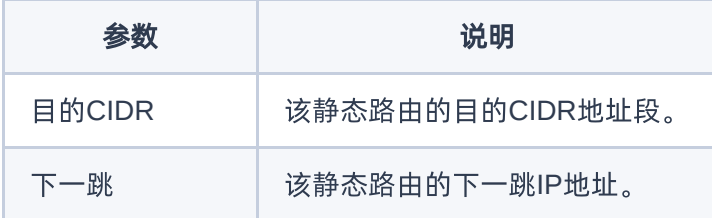

#### 删除静态路由

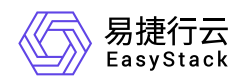

1. 在[静态路由]页签中,勾选待操作静态路由后,单击 删除静态路由,弹出"添加静态路由"提示框。

2. 单击 删除 ,完成操作。

导出

在"路由器"页面中,单击列表上方的 导出 , 可将当前云平台所有路由器的信息导出到CSV文件中。

#### 编辑

1. 在"路由器"页面中,勾选待操作路由器后,单击 编辑 ,弹出"编辑路由器"对话框。

2. 配置参数后,单击 保存 ,完成操作。

### 更新带宽

1. 在"路由器"页面中,勾选待操作路由器后,单击 更新带宽 ,弹出"更新带宽"对话框。

2. 配置参数后,单击 保存 ,完成操作。

### 设置网关

1. 在"路由器"页面中,勾选待操作路由器后,单击 更多 - 设置网关 ,弹出"设置路由器网关"对话框。 2. 配置参数后,单击 设置 ,完成操作。

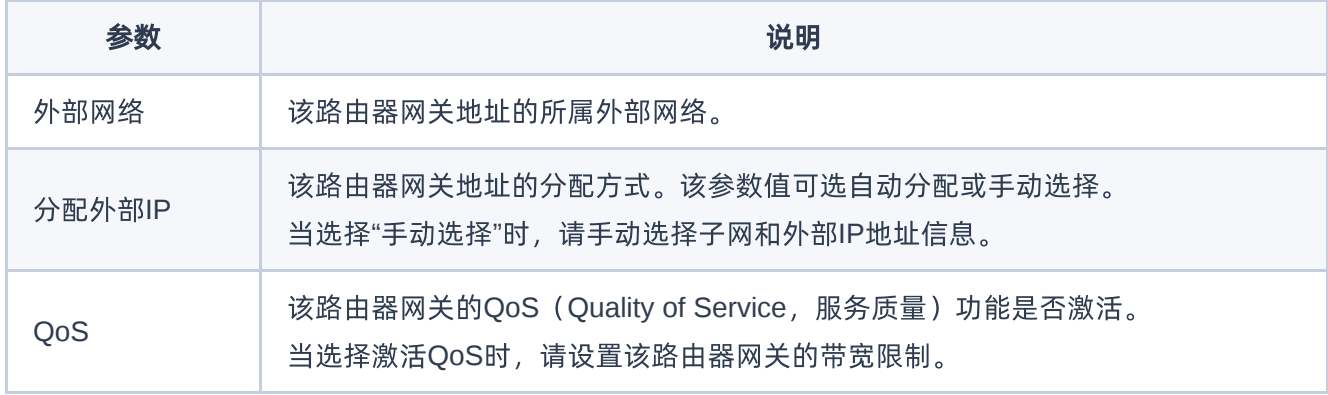

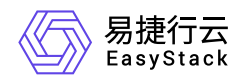

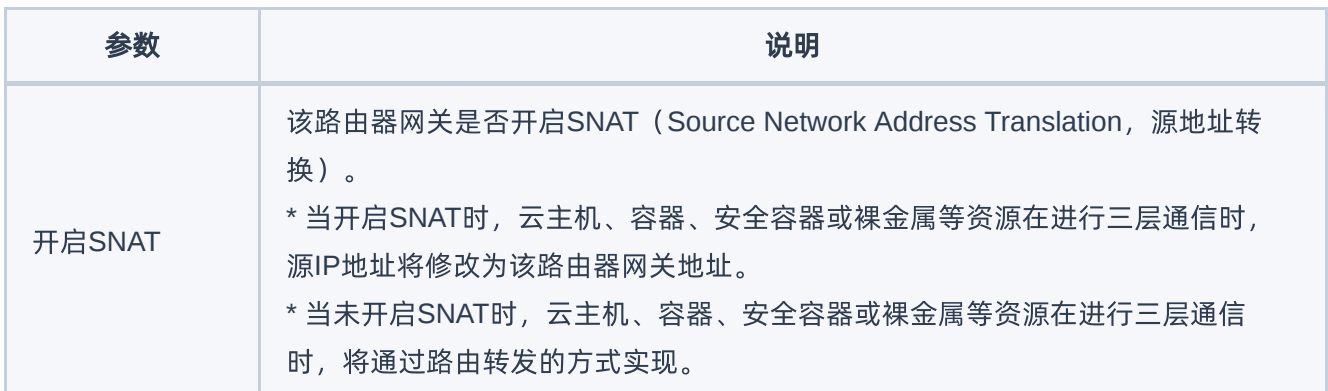

## 清除网关

1. 在"路由器"页面中,勾选待操作路由器后,单击 更多 - 清除网关 ,弹出"清除路由器网关"提示框。

2. 单击 清除 ,完成操作。

### 编辑标签

1. 在"路由器"页面中,勾选待操作路由器后,单击 更多 - 编辑标签 ,弹出"编辑标签"对话框。

2. 配置参数后,单击 确认 ,完成操作。

说明:

当需要添加标签时,除支持选择已创建的标签之外,还支持直接输入需要新建的标签。新建标签将在 关闭对话框后,同步添加至云平台的标签服务中。

### 删除路由器

1. 在"路由器"页面中, 勾选待操作路由器后, 单击 删除路由器 , 弹出"删除路由器"提示框。

2. 单击 删除 ,完成操作。

<span id="page-27-0"></span>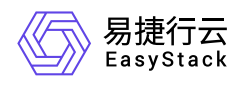

# **1.5** 公网**IP**

本章节主要介绍在公网IP页面中,针对公网IP的一系列运维管理操作,如:为项目申请IP、导出、更新带宽、 绑定到虚拟网卡、解除绑定、编辑标签和释放公网IP等。其中,在云平台的顶部导航栏中,依次选择[产品与 服务]-[网络]-[公网IP], 即可进入"公网IP"页面。

## 为项目申请**IP**

1. 在"公网IP"页面中,单击 为项目申请IP ,弹出"为项目申请IP"对话框。

2. 配置参数后,单击 分配 ,完成操作。

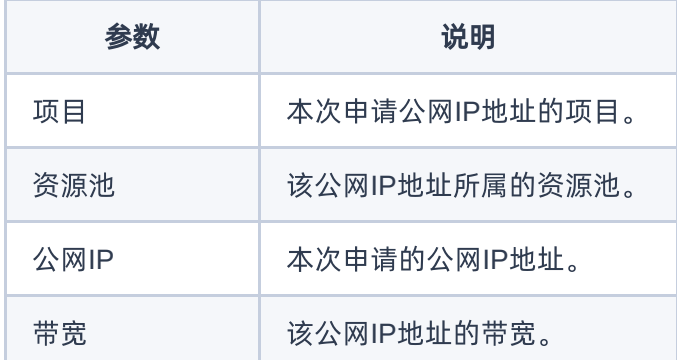

# 导出

在"公网IP"页面中,单击列表上方的 导出 ,可将当前云平台所有公网IP的信息导出到CSV文件中。

## 更新带宽

1. 在"公网IP"页面中,勾选待操作公网IP后,单击 更多 - 更新带宽 ,弹出"更新带宽"对话框。

2. 配置参数后,单击 保存 ,完成操作。

### 绑定到虚拟网卡

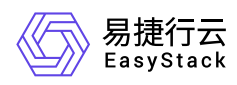

- 1. 在"公网IP"页面中,勾选待操作公网IP后,单击 更多 绑定到虚拟网卡 ,弹出"绑定到虚拟网卡"对话 框。
- 2. 配置参数后,单击 绑定 ,完成操作。

说明:

- 公网IP只能绑定给类型为"IPv4"或"网络双栈"的虚拟网卡。
- 当虚拟网卡被删除后,其挂载的公网IP将自动解绑并重新回到可用状态。
- 。 当虚拟网卡所处子网未连接到路由器, 或者连接的路由器未设置网关时, 其将不会显示在此对话框 的虚拟网卡下拉框中。

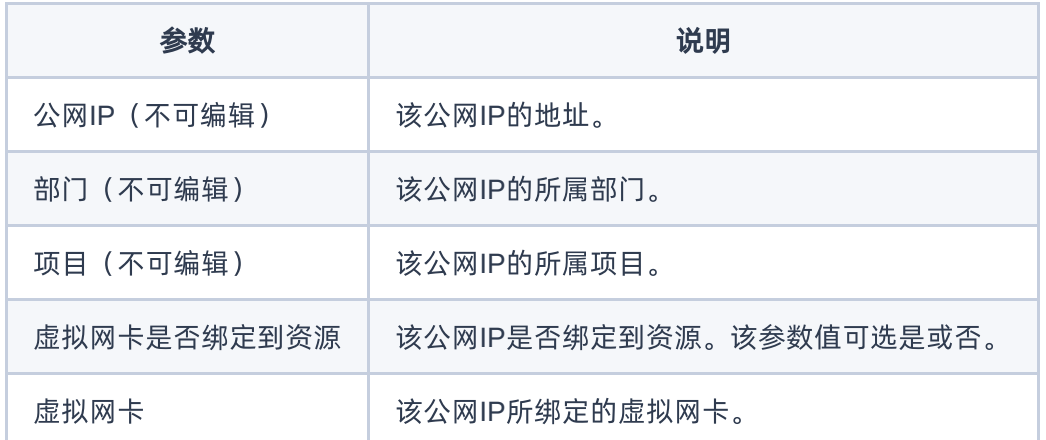

### 解除绑定

1. 在"公网IP"页面中,勾选待操作公网IP后,单击 更多 - 解除绑定 ,弹出"解除绑定"提示框。

2. 单击 解除 ,完成操作。

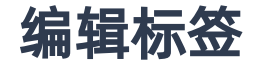

1. 在"公网IP"页面中,勾选待操作网络后,单击 更多 - 编辑标签 ,弹出"编辑标签"对话框。

2. 配置参数后,单击 保存 ,完成操作。

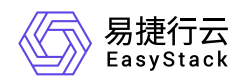

说明:

当需要添加标签时,除支持选择已创建的标签之外,还支持直接输入需要新建的标签。新建标签将在 关闭对话框后,同步添加至云平台的标签服务中。

## 释放公网**IP**

1. 在"公网IP"页面中,勾选待操作网络后,单击 释放公网IP ,弹出"释放公网IP"提示框。

2. 单击 释放 ,完成操作。

<span id="page-30-0"></span>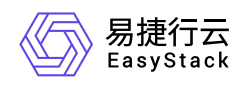

# **1.6** 网络拓扑

本章节主要介绍在网络拓扑页面中,针对网络拓扑的一系列运维管理操作,如:查看网络拓扑、开/关设备标 签显示、开/关资源折叠显示等。其中,在云平台的顶部导航栏中,依次选择[产品与服务]-[网络]-[网络拓扑], 即可进入"网络拓扑"页面。

## 查看网络拓扑

在"网络拓扑"页面中,可查看当前云平台的网络拓扑结构图。单击图中资源或网络设备的图标,还可查看该资 源或网络设备的ID和运行状态等信息。

## 开**/**关设备标签显示

在"网络拓扑"页面中,单击 设备标签开关 ,可控制各资源或网络设备的名称是否显示。

### 开**/**关资源折叠显示

在"网络拓扑"页面中,单击 资源折叠显示开关 ,可控制资源是否折叠显示。

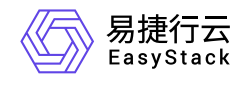

咨询热线:**400-100-3070**

北京易捷思达科技发展有限公司: 北京市海淀区西北旺东路10号院东区1号楼1层107-2号 南京易捷思达软件科技有限公司: 江苏省南京市雨花台区软件大道168号润和创智中心4栋109-110

邮箱:

contact@easystack.cn (业务咨询) partners@easystack.cn(合作伙伴咨询) marketing@easystack.cn (市场合作)